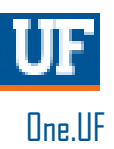

## ONE.UF: VIEW CLASS ROLLS AND ACCESS & MANAGE COURSE LISTSERVS

The following instruction guide will walk you through how to view your class rolls and access & manage your listservs in One.UF.

#### **NAVIGATION**

Navigate and log into ONE.UF:

- 1. Go to the web address **one.uf.edu**
- 2. Click **LOG IN**
- 3. Click **Log in with GatorLink**
- 4. Enter **GatorLink Username and Password**
- 5. Click the **LOG IN** button

### PROCESS

Use the following steps to view your class rolls:

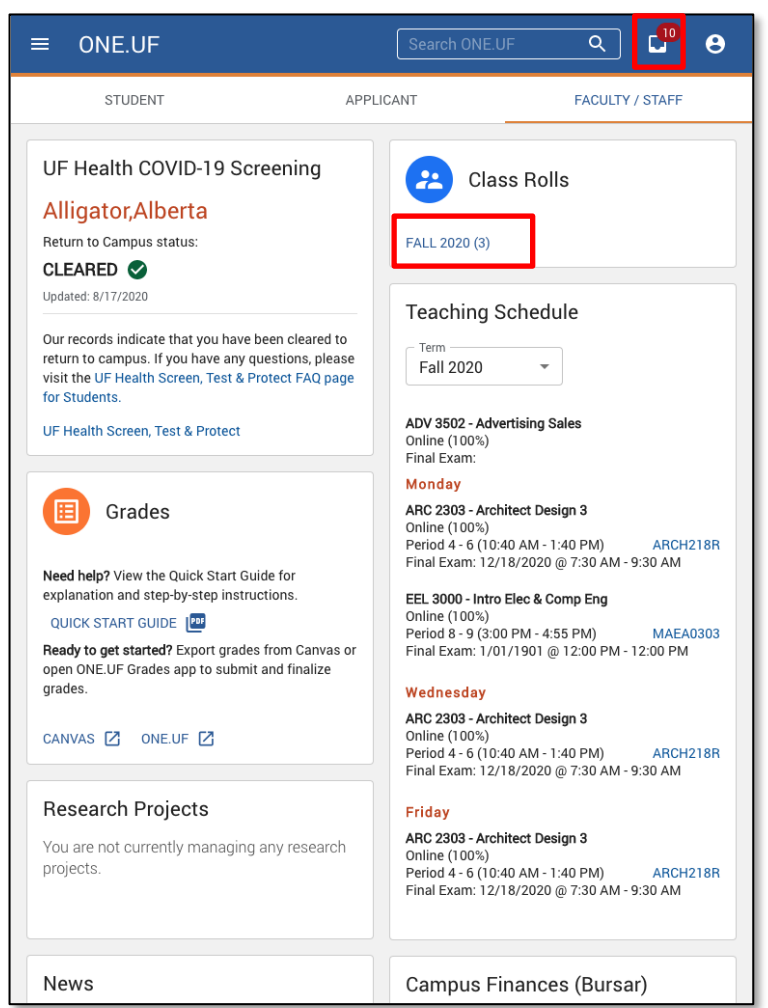

Training and Organizational Development Updated: October 16, 2020 Human Resources **Page 1 of 3** 

1.In the Class Rolls card, click **Semster Link**. In this example, FALL 2020 (3) would be clicked.

Note: the blue number in parenthese indicates the number of classes you are teaching. If you are teaching multiple sections of a class, the next few steps will show you how to view those.

# **UF** Human Resources

One.UF

- 2. Click the **arrow** to open the class details section. The blue circle with a number indicates how many sections of each course you are teaching.
- 3. To access your class listerv, click the **envelope icon** next to the class section you would like to email.

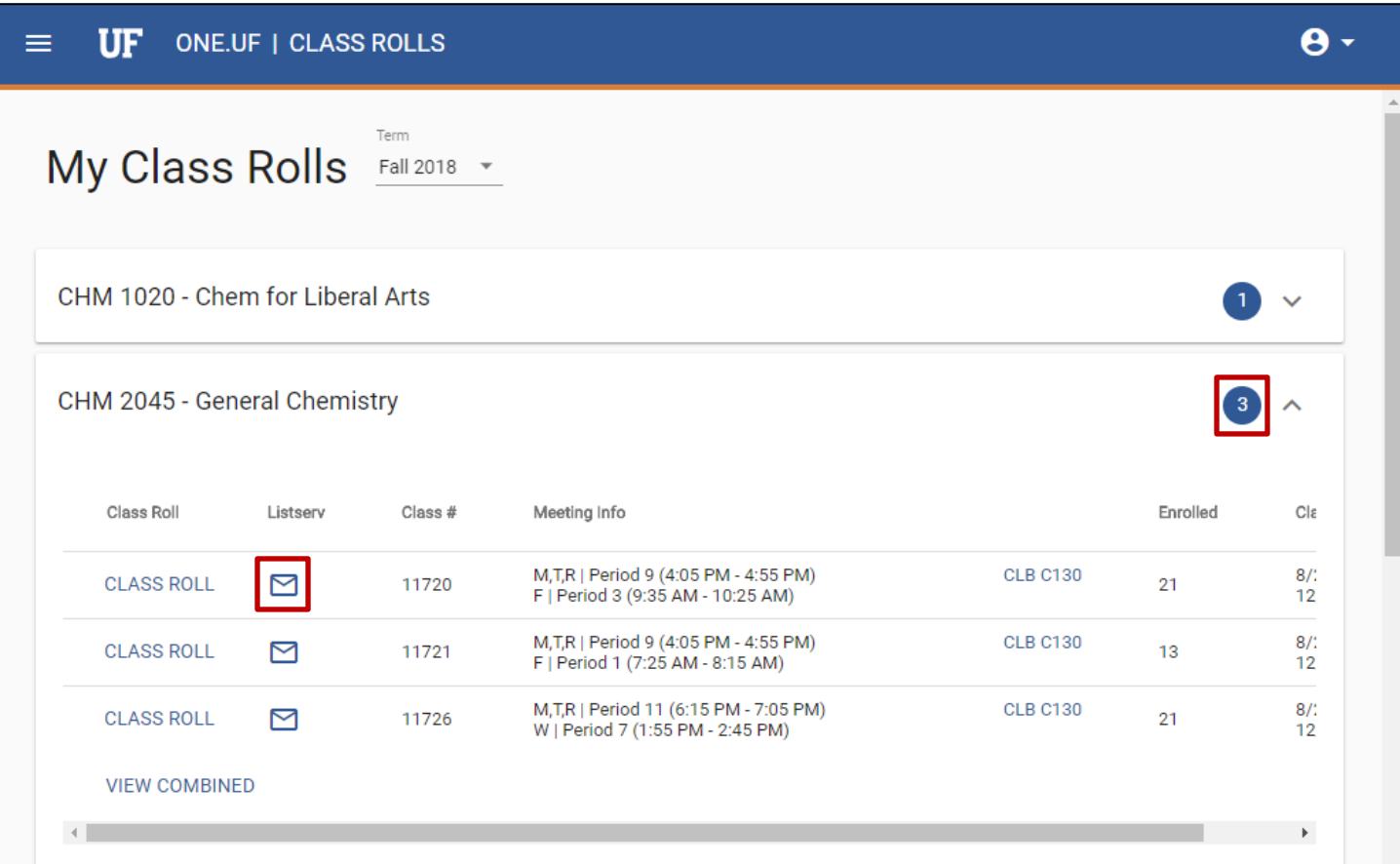

- 4. Your default email program (Ex. Outlook) will open a draft email message with the listserv address in the To... line. The listerv email address will look similar to this: **Fall-2018-CHM2045-11720@lists.ufl.edu**
- 5. Simply, add a Subject, compose your email, and click the send button to email the entire section.

If you would like to email all sections of a class, click back into the browser window. Click the envelop icon next to each section. A draft email will appear for each section's listerv. Copy and paste each listerv address into the To… line on the initial email.

Your combined To… line should look similar to this

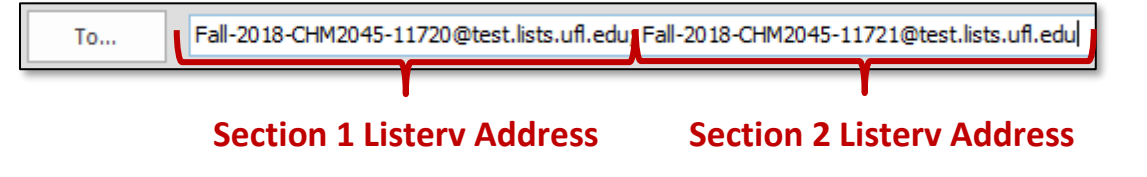

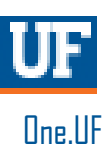

### VIEW COMBINED CLASS ROLLS

- 1. With the class details expanded, click the **VIEW COMBINED** link.
- 2. A listing of all students, across all sections of the course displays.
- 3. Click the **< Back to My Class Rolls** link to return to the listing of your class rolls.

OR click **ONE.UF** to return to the homepage.

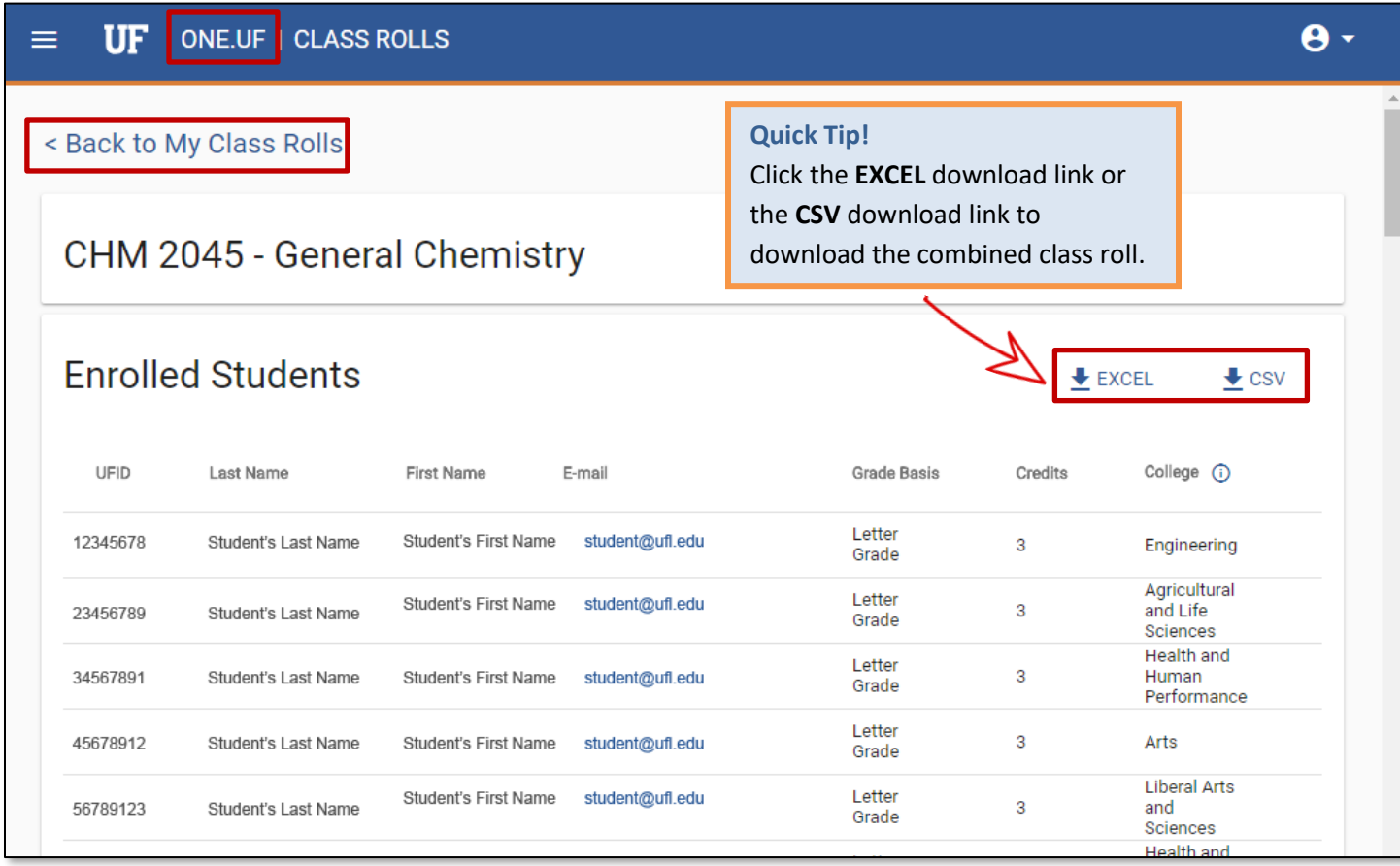

### FOR ADDITIONAL ASSISTANCE

**Technical Issues** The UF Computing Help Desk 352-392-HELP [helpdesk.ufl.edu](http://helpdesk.ufl.edu/)

**Policies and Directives** Office of the University Registrar 352-392-1374 [registrar.ufl.edu](https://registrar.ufl.edu/)